# **Leer Nederlands - Learn Dutch**

UNIC Online Language Modules for Beginners

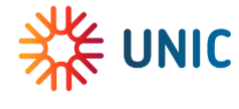

Erasmus<br>University<br>Rotterdam Co-funded by the<br>Erasmus+ Programme<br>of the European Union Frafing

## **Registration for the UNIC Language Modules Dutch**

#### **Registration**

Please register using the link below: [https://sis.eur.nl/osiris\\_aanmeld\\_eurprd/AanmakenAccount.do](https://sis.eur.nl/osiris_aanmeld_eurprd/AanmakenAccount.do)

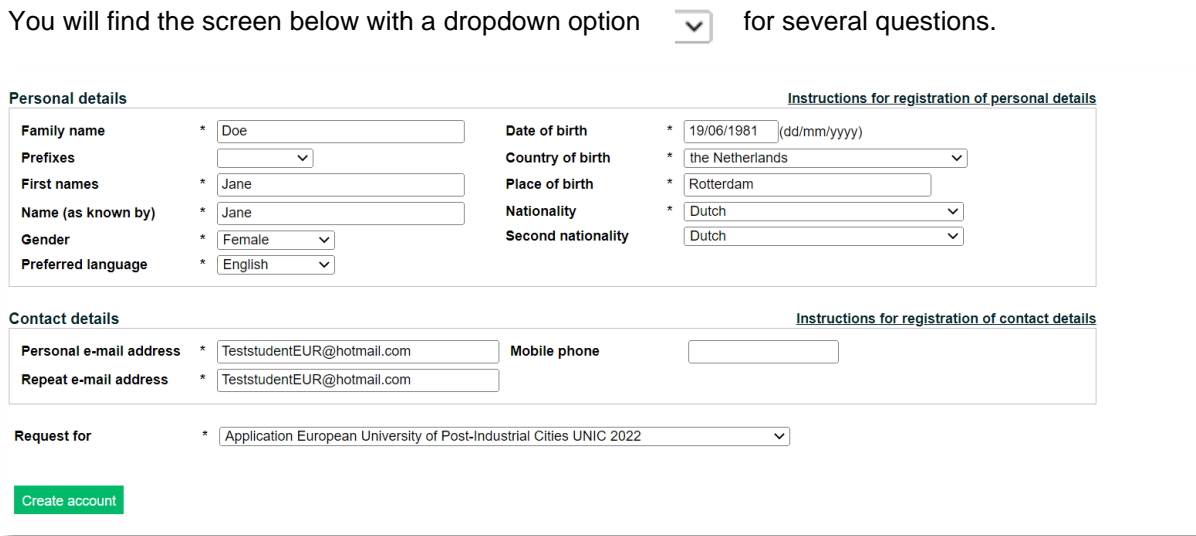

Please press 'Create Account' and the pop-up window will appear. Please press Close.

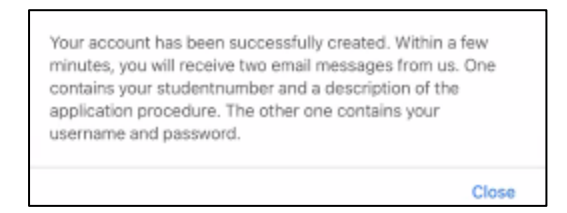

The form will expand and you will be able to add your address information:

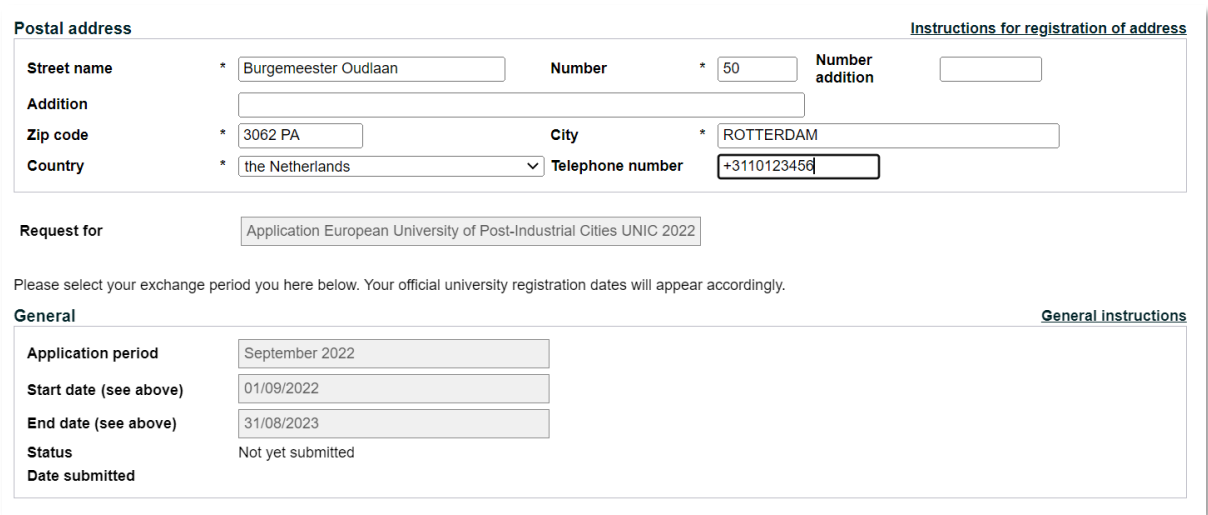

Please don't worry about the application period mentioned in this form. Being registered for a year, will give you access to our administrative system for one academic year. After this year your account will be closed.

Press 'Continue'.

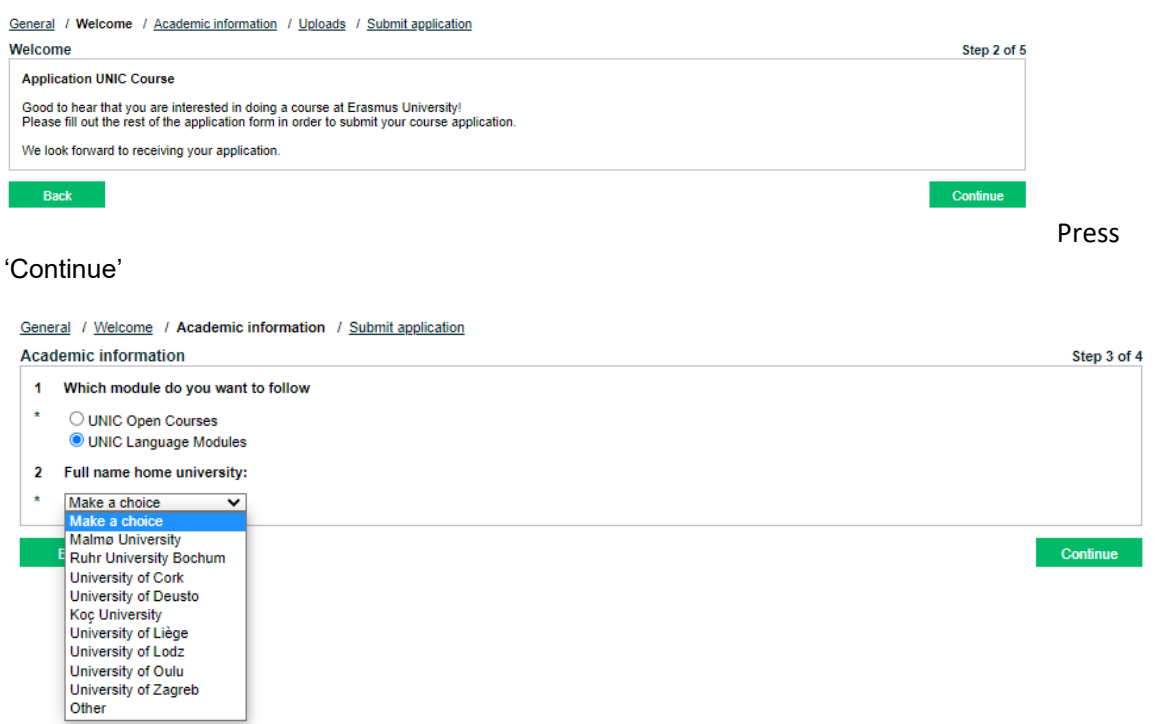

Select 'UNIC Language Modules' and select the name of your home university. Press 'Continue'.

General / Welcome / Academic information / Submit application

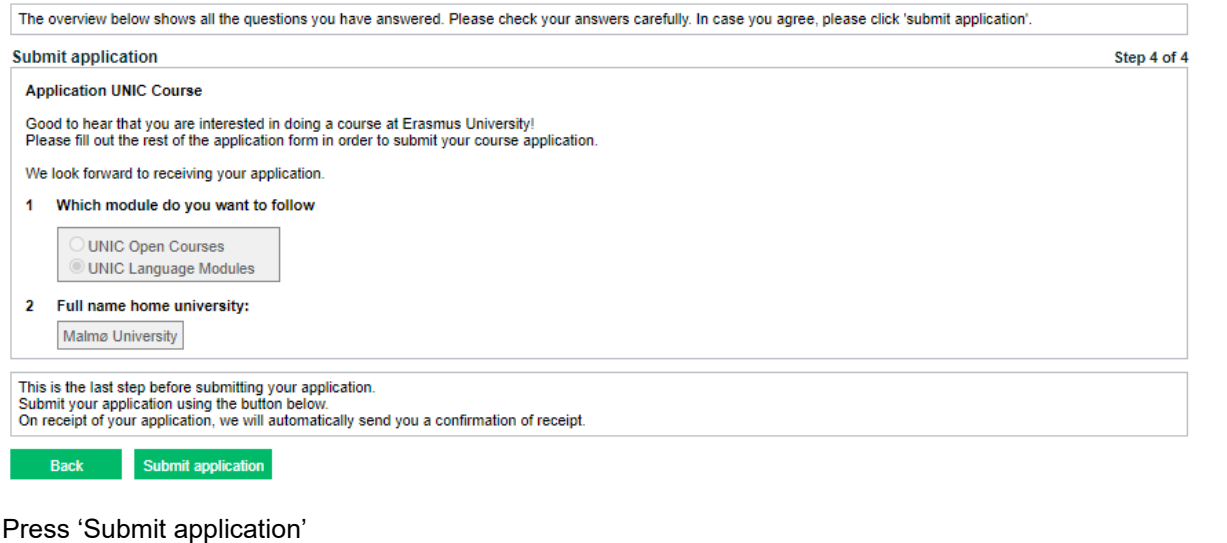

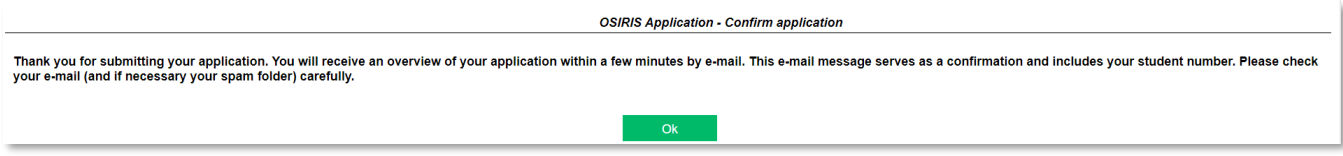

After 'Submit application' you will see this confirmation: 'Thank you for submitting your application. You will receive an overview of your application within a few minutes by email. This e-mail message serves as a confirmation and includes your student number. Please check your email address (and if necessary, your spam folder) carefully. Be aware that this could take up to several hours.

When students are accepted, they will be added to Canvas (our online learning system). Please be patient because this will be done within **three working days**.

#### **Canvas**

Canvas is the online learning agreement of Erasmus University Rotterdam, where you can find the language module. You can access Canvas after **three working days** through this link: <https://canvas.eur.nl/>

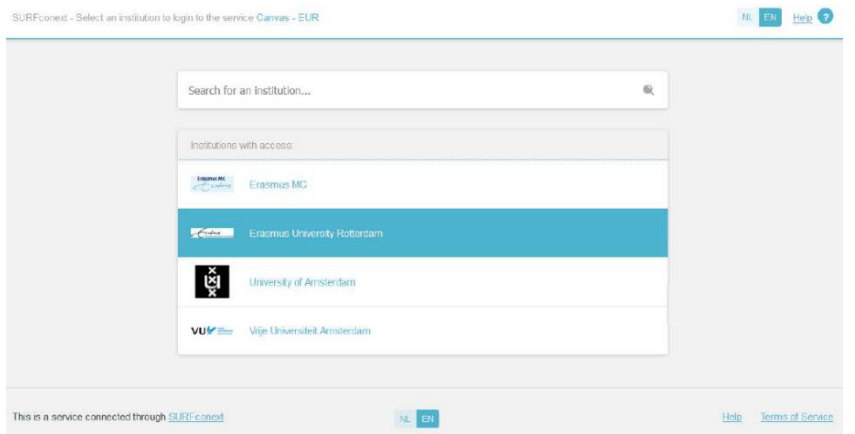

Choose **Erasmus University Rotterdam**.

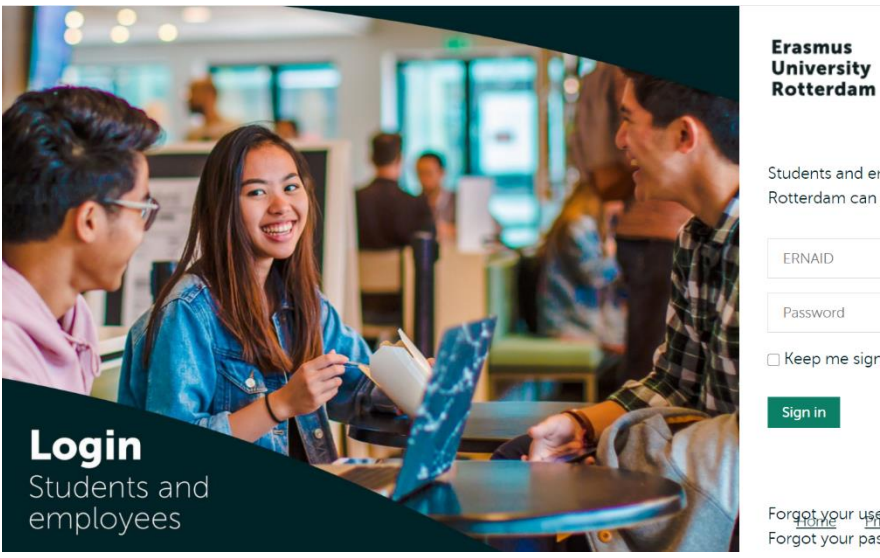

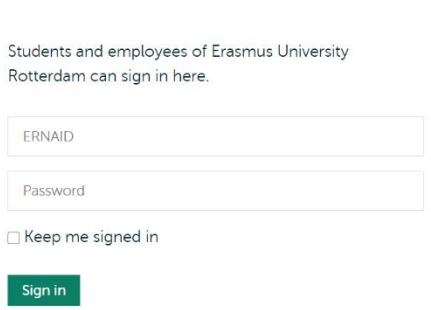

Frafing

Forqot, your username? Retrieve username. Forgot your password? Request new password.

Please log-in with the ERNA account (including password) you have received by email. You have received this information after you finished your application (steps mentioned above).

You can access the course(s) you have been registered for either through the Dashboard or by clicking on **Courses** in the menu on the left. Choose Learn Dutch (UNIC).

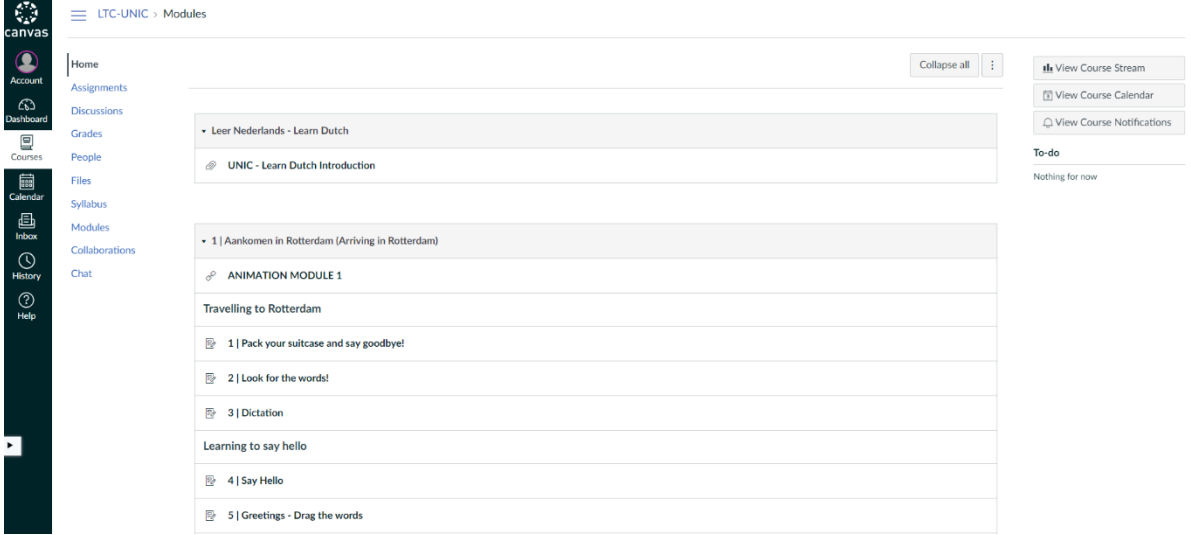

In this screen you'll firstly see **Home**. Please start with the introduction before opening chapter 1 to 5. We kindly ask you to follow the order of modules and assignments as indicated on Canvas.

### **Additional information**

- If you need more instruction on how to log in to Canvas, please watch our [video.](https://eur.cloud.panopto.eu/Panopto/Pages/Viewer.aspx?id=7776bd7d-a4b7-480c-af6e-ac8300caf82c)
- For questions about the application procedure, please reach out to the UNIC application officer Sabai Doodkorte at [sabai.doodkorte@eur.nl](mailto:sabai.doodkorte@eur.nl)